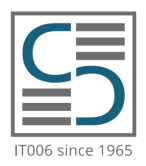

# **Cambridge English Examinations Catania**

IT006 Authorised Examinations Centre since 1965

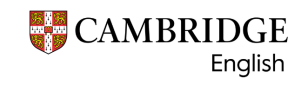

Platinum Authorised Exam Centre

### **COME ISCRIVERSI ONLINE AD UN ESAME** CAMBRIDGE CATANIA IT006

### **1. REGISTRAZIONE SUL SISTEMA CEMS**

**A**

Per iscriversi ad una sessione d'esame sul sistema di iscrizioni online (CEMS) tramite il Centro Cambridge English Examinations Catania IT006 è necessario collegarsi al link:

#### **[https://www.cambridgecatania.it/iscrizioni](https://www.cambridgecatania.it/iscrizioni-online/)-online/**

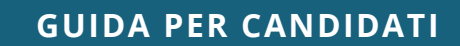

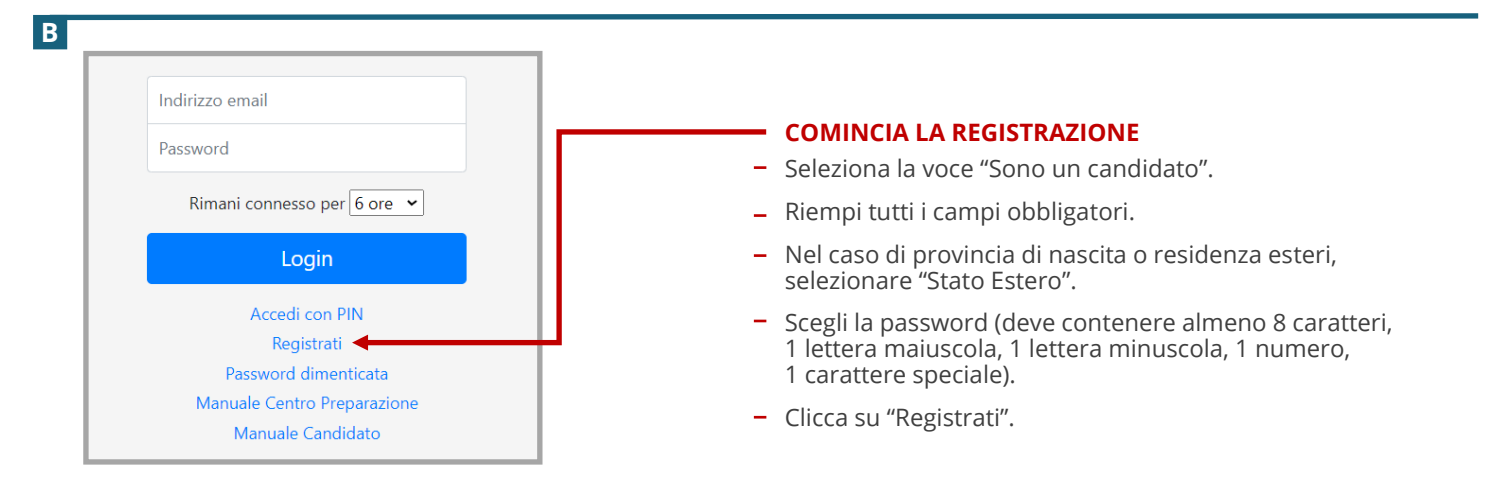

 $\overline{c}$ 

**D**

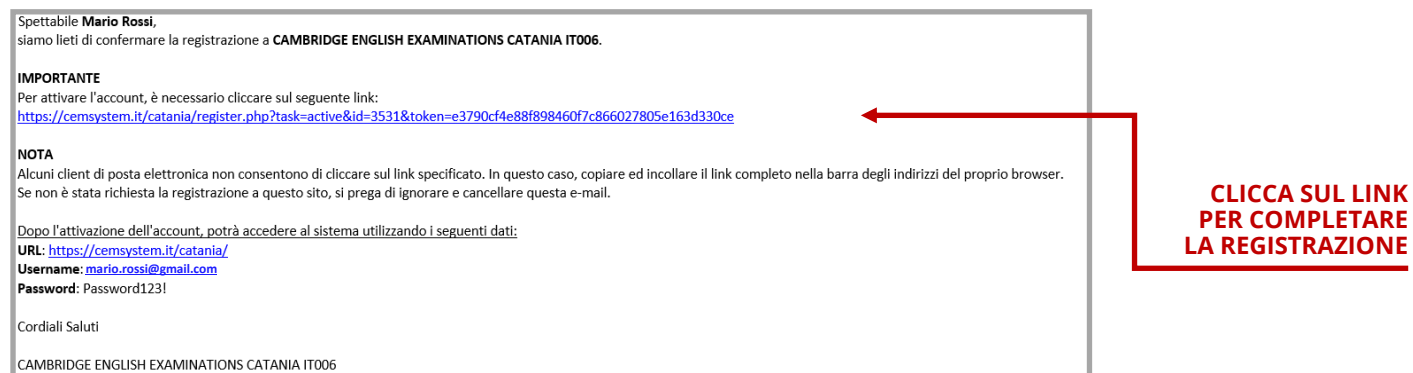

**Attenzione:** Se l'email di conferma non arriva entro 12 ore, controlla la cartella di posta indesiderata (spam) ed eventualmente contatta il Centro Cambridge Catania IT006 al numero +39 095 444360.

**N.B.:** Per completare la registrazione e attivare definitivamente l'account è necessario cliccare sul link riportato nell'email di conferma, altrimenti le credenziali non risulteranno valide.

Riceverai un'email di conferma che riporta le credenziali di accesso al tuo account personale su CEMS.

Se la procedura di registrazione è corretta, si aprirà una pagina internet con la conferma dell'attivazione.

Attivazione account Ben fatto! Il tuo account è stato attivato con successo

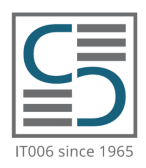

# Cambridge English Examinations Catania

IT006 Authorised Examinations Centre since 1965

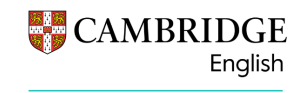

Platinum Authorised Exam Centre

**GUIDA PER CANDIDATI**

## **COME ISCRIVERSI ONLINE AD UN ESAME** CAMBRIDGE CATANIA IT006

### **2. SCELTA DELLA SESSIONE E INVIO DELL'ISCRIZIONE**

**A**

Per scegliere la sessione d'esame clicca su "Nuova Iscrizione".

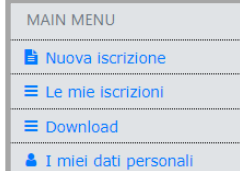

### **NUOVA ISCRIZIONE**

Visualizzerai l'elenco delle sessioni disponibili. È possibile applicare dei filtri per scegliere la sessione desiderata: il livello, la data a partire dalla quale saranno disponibili i risultati e i certificati.

#### NOTA RENE

L'iscrizione non può essere presentata con più di 30 giorni di anticipo rispetto alla Scadenza iscrizione Il pulsante Iscriviti è visibile solo per le sessioni per le quali mancano meno di 30 giorni alla Scadenza iscrizione È possibile iscriversi ad una sessione a partire da **30 giorni prima** rispetto alla scadenza delle iscrizioni.

**CLICCA SU "Iscriviti"**

### **B**

Verrà visualizzato il riepilogo della sessione.

Verifica di essere disponibile per tutta la durata dello **[Speaking Window](https://www.cambridgecatania.it/wp-content/uploads/2023/07/Speaking_Window_della_sessione_info_Cambridge_Catania_IT006.pdf)**.

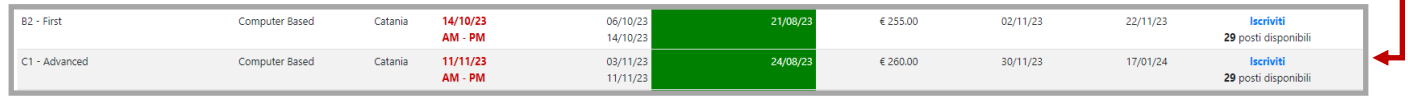

#### **C**

Specificare nell'apposito campo il **Preparation Centre** / il centro di preparazione di riferimento (se presente). Lo stesso verrà così autorizzato: a ricevere informazioni sull'esame e a ritirare il Certificato.

Inserire nel campo "**Note"** le comunicazioni importanti relative all'iscrizione.

#### **D**

I candidati che siano caratterizzati da DSA e/o affetti da patologie, etc., potranno richiedere l'applicazione di "**[Special Arrangements](https://www.cambridgecatania.it/faq/#toggle-id-2)**" (condizioni speciali). Per richiedere "**[Special Arrangements](https://www.cambridgecatania.it/faq/#toggle-id-2)**" è necessario flaggare SI nell'apposito campo e caricare il certificato medico che attesti e specifichi la patologia da cui è affetto il candidato, quindi flaggare il campo "Autorizzo il trattamento dei dati sanitari".

#### **E**

Leggi l'"Informativa ai sensi del Regolamento UE 2016/679" e flagga la casella "Dichiaro di aver preso visione dell'Informativa ai sensi del Regolamento UE 2016/679 di Cambridge Catania IT006"

Leggi ed accetta le condizioni del **[Regolamento](https://www.cambridgecatania.it/wp-content/uploads/2022/02/REGOLAMENTI_PER_CANDIDATI_CambridgeCatania_IT006.pdf)** flaggando l'apposita casella. **Clicca su "Iscriviti". N.B.**: L'iscrizione è stata salvata ma non è ancora stata inviata al Centro.

#### **F**

**Per concludere l'iscrizione** ed inviarla al Centro **è necessario effettuare il pagamento della tassa d'esame**. Cliccando sul tasto "paga con bonifico" visualizzerai le nostre **[coordinate bancarie](https://www.cambridgecatania.it/wp-content/uploads/2021/06/Coordinate-bancarie-Cambridge-Catania-IT006.pdf)**. Effettua il bonifico e salva la ricevuta. Per allegare la ricevuta dell'avvenuto pagamento, clicca sul campo "Allega la ricevuta del bonifico", scegli il file con la ricevuta e clicca sul tasto "Effettua l'upload".

Se la procedura è stata eseguita correttamente, visualizzerai la schermata di conferma d'invio dell'iscrizione (vedi punto 3.D).

In seguito il Centro verificherà la correttezza dell'iscrizione e il pagamento della tassa, quindi approverà l'iscrizione definitivamente. Riceverai **la conferma dell'avvenuta iscrizione all'indirizzo email indicato** (vedi punto 3.E) e sul tuo account.

 $|G|$ 

In alternativa, è possibile finalizzare l'iscrizione in un secondo momento dalla pagina "**Le mie iscrizioni"**. Il sistema indicherà l'ultima data utile per l'invio dell'iscrizione; superata tale data, l'iscrizione **salvata ma non inviata verrà eliminata automaticamente** (vedi punto 3.A).

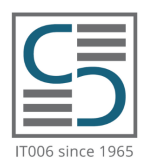

## Cambridge English Examinations Catania

IT006 Authorised Examinations Centre since 1965

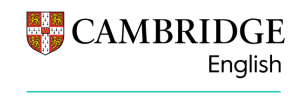

Platinum Authorised Exam Centre

**GUIDA PER CANDIDATI**

### **COME ISCRIVERSI ONLINE AD UN ESAME** CAMBRIDGE CATANIA IT006

### **3. INVIO DELL'ISCRIZIONE IN UN SECONDO MOMENTO**

#### **A**

Se hai già salvato ma non hai ancora inviato l'iscrizione al Centro, clicca sul tasto "Le mie iscrizioni".

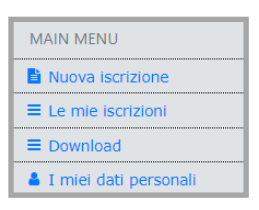

### **LE MIE ISCRIZIONI**

Qui puoi visualizzare tutte le iscrizioni salvate, verificare i dettagli delle sessioni, eliminare l'iscrizione salvata, stampare l'Entry form / modulo d'iscrizione individuale e inviare l'iscrizione al Centro.

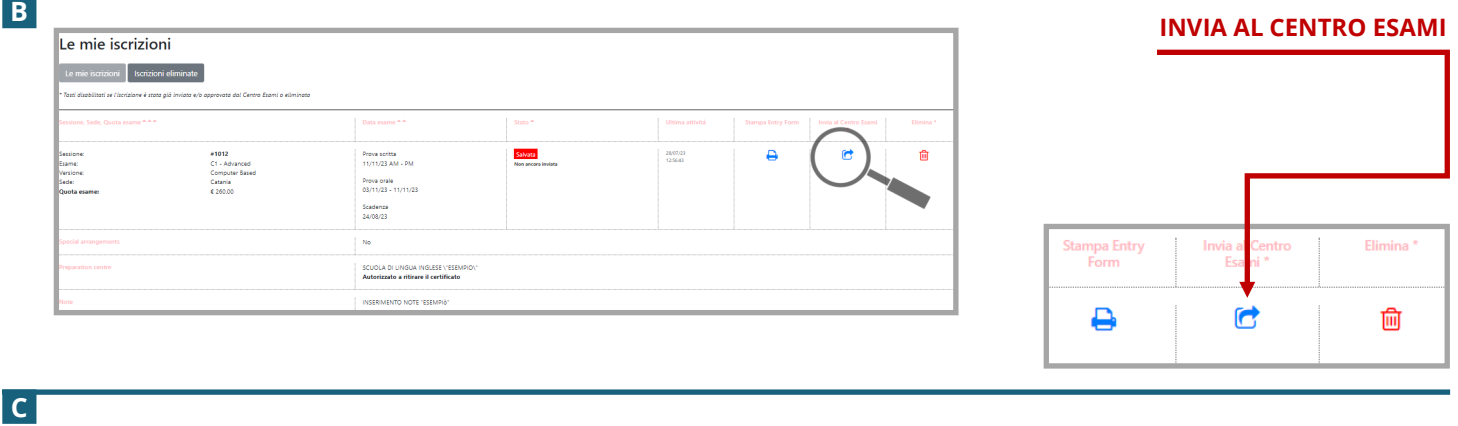

**C**

**D**

Per concludere l'iscrizione ed inviarla al Centro è necessario: effettuare il pagamento della tassa d'esame. Paga con bonifico Cliccando sul tasto "Paga con bonifico" visualizzerai le nostre **[coordinate bancarie](https://www.cambridgecatania.it/wp-content/uploads/2021/06/Coordinate-bancarie-Cambridge-Catania-IT006.pdf)**. Effettua il bonifico e salva la ricevuta. Per caricare la ricevuta dell'avvenuto pagamento, clicca sul campo "Allega la ricevuta del bonifico", Scegli il file con la ricevuta e clicca sul tasto "**Effettua l'upload**".

Se la procedura è stata eseguita correttamente, visualizzerai la schermata di **CONFERMA D'INVIO DELL'ISCRIZIONE**.

### Le mie iscrizioni

L'iscrizione è stata correttamente inviata al Centro Esami nento della quota d'esame, il Centro Esami appro verà l'iscrizione Solo dopo aver verificato il paga

### **E**

Il Centro verificherà la correttezza dell'iscrizione, il pagamento della tassa e approverà l'iscrizione definitivamente. In seguito riceverai **la conferma dell'avvenuta iscrizione all'indirizzo email indicato** e sul tuo account.

Salve MARIO ROSSI, la seguente iscrizione agli esami di Cambridge è stata appena approvata: Esame: C1 - Advanced Versione: Computer Based Data prova scritta: 11/11/23 AM - PM Sede: Catania Ulteriori dettagli su https://cemsystem.it/catania/

**[REGOLAMENTO PER I CANDIDATI](https://www.cambridgecatania.it/wp-content/uploads/2022/02/REGOLAMENTI_PER_CANDIDATI_CambridgeCatania_IT006.pdf)  [PAGINA FAQ \(domande frequenti\)](https://www.cambridgecatania.it/faq/) [CONTATTA IL CENTRO](https://www.cambridgecatania.it/contatti/) DOMANDE?** Puoi consultare:

 $\vee$ 

Riceverai i dettagli dell'esame circa dieci giorni prima dell'esame.